# **VENTANILLA ÚNICA DE COMERCIO EXTERIOR**

[Año]

**VUCE 2.0**

 $\overline{U}$ **INSTRUCTIVO REQUERIMIENTOS**

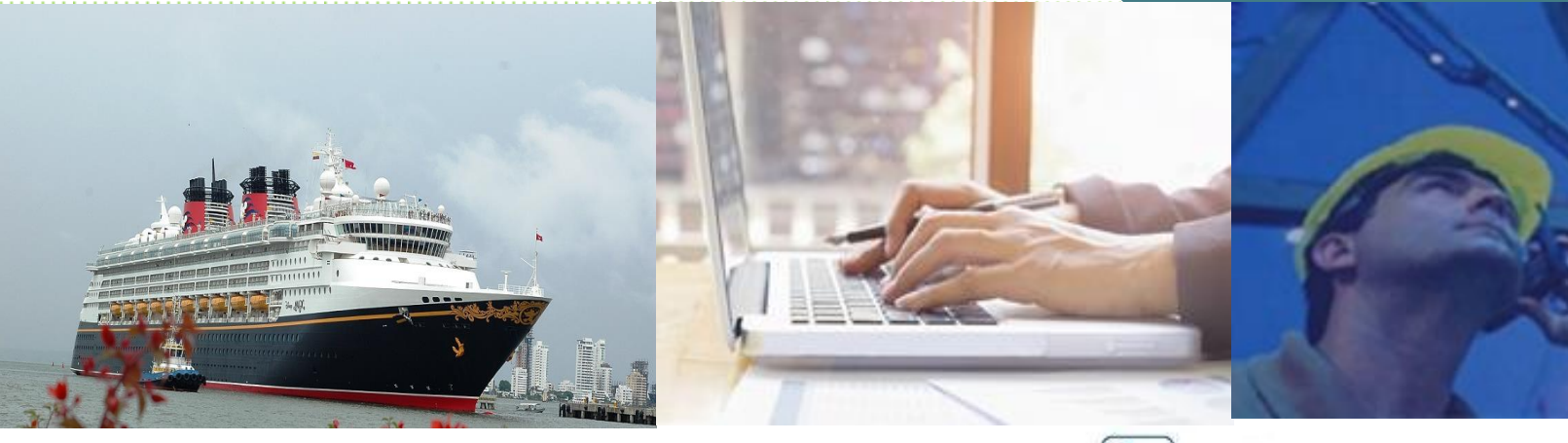

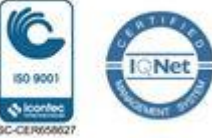

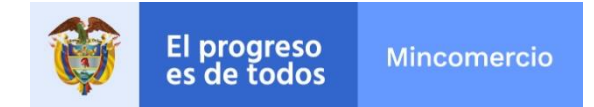

#### **CONTROL VERSIONES**

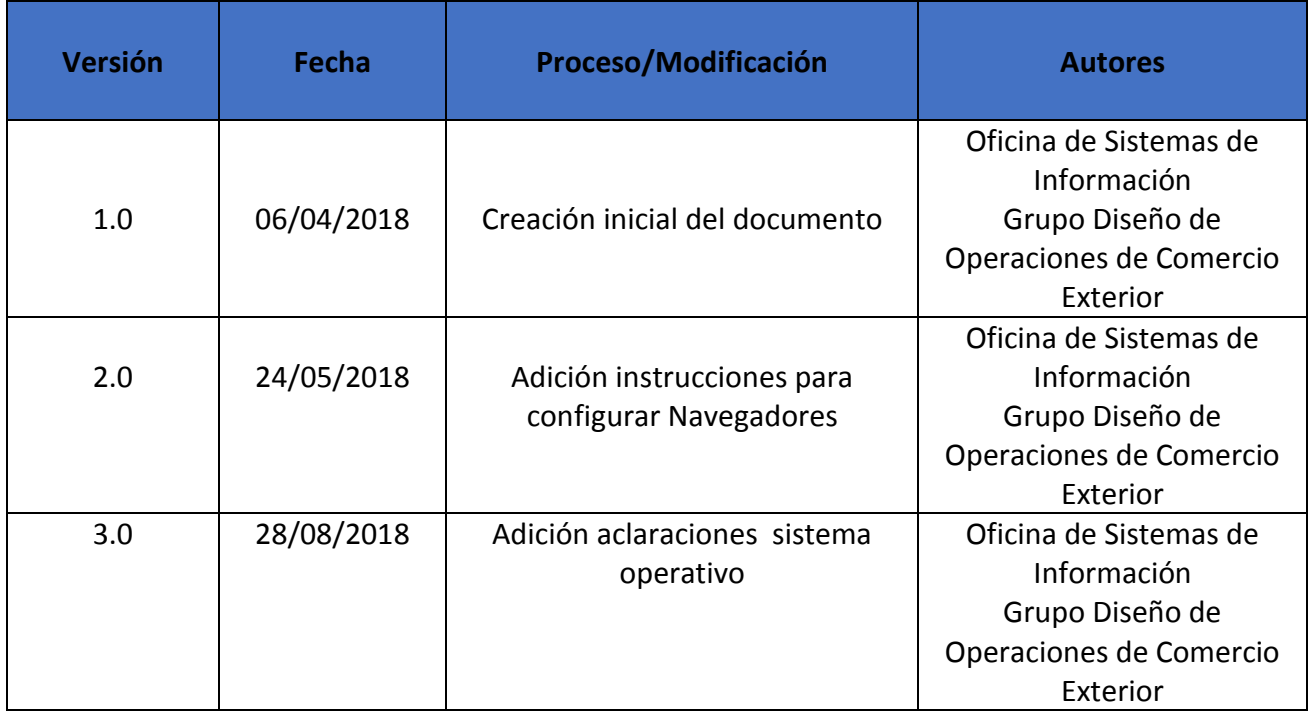

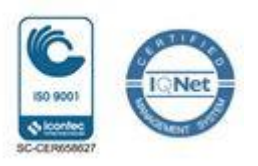

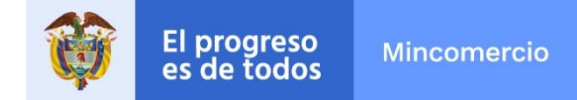

### **REQUERIMIENTOS TÉCNICOS PLATAFORMA VUCE 2.0**

Para ingresar a la plataforma informática VUCE 2.0, el usuario debe configurar su equipo con las siguientes especificaciones técnicas de acuerdo con el navegador que está utilizando, así:

#### **1. NAVEGADOR GOOGLE CHROME**

#### **1.1 ACTUALIZAR NAVEGADOR**

Para actualizar su navegador Google Chrome, el usuario debe realizar los siguientes pasos:

- Ingresar al navegador y digitar el siguiente link: www.vuce.gov.co
- Seleccionar la opción del menú desplegable  $\rightarrow$  VUCE 2.0

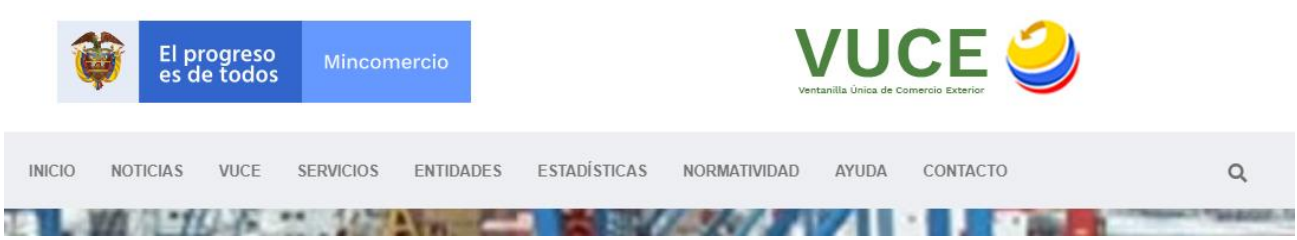

• Oprimir la tecla F12 y el sistema despliega el menú de código fuente en la parte derecha de la pantalla, en la cual debe seleccionar del menú la opción Network, habilitar "Disable cache" a la derecha del cinta de opciones, dando clic sobre "Stop recording network log" (el círculo rojo ubicado a la izquierda de este texto)

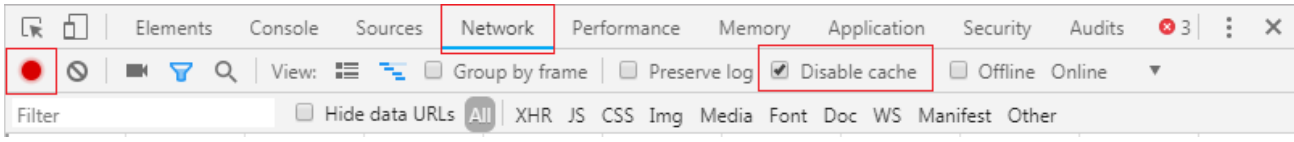

• Cerrar ventana

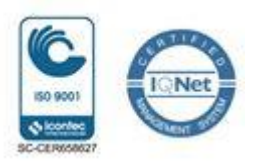

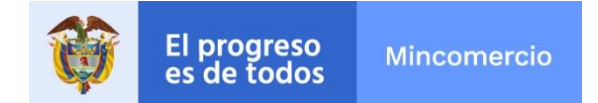

#### **1.2 Habilitar Ventanas Emergentes**

Para habilitar las ventanas emergentes el usuario debe realizar los siguientes pasos:

• Ingresar al navegador y seleccionar el icono "Personaliza y Controla Google Chrome" de la parte superior derecha

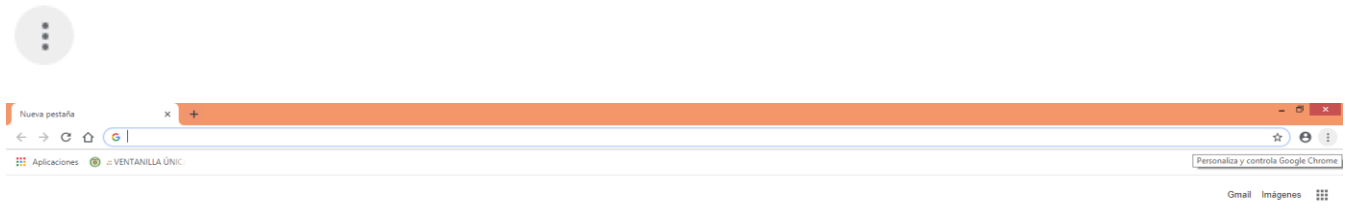

# Google

• De la lista que se despliega seleccionar Configuración

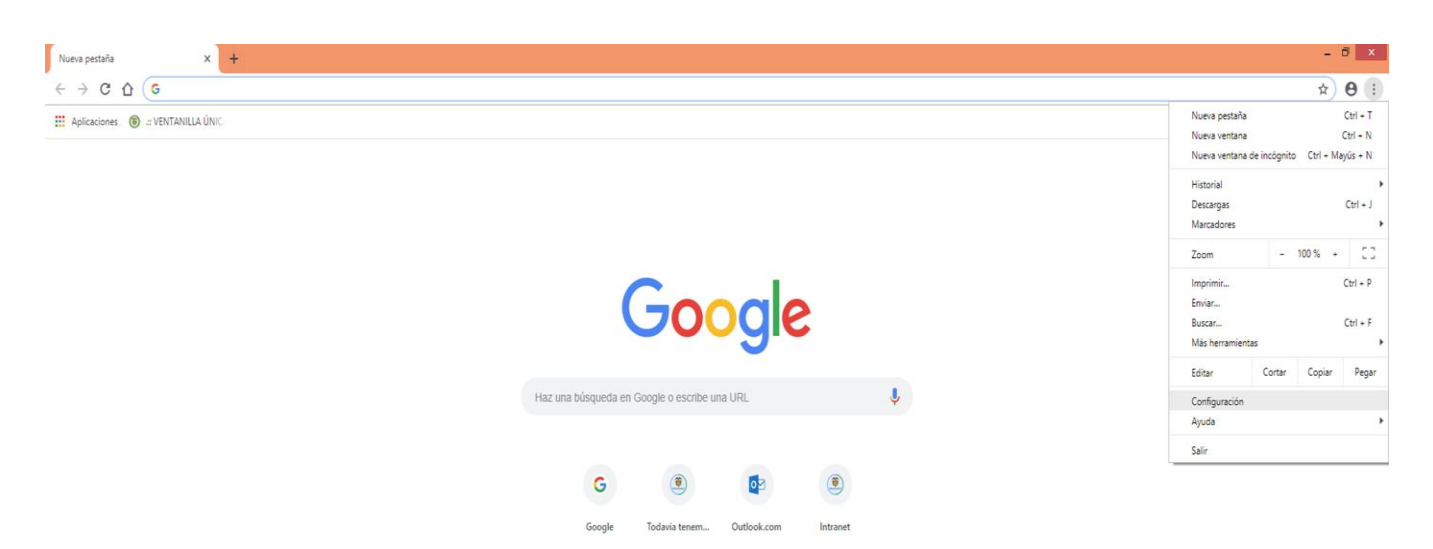

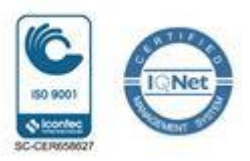

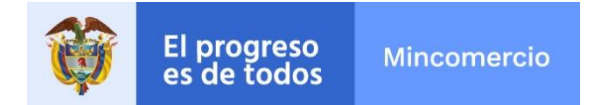

• Seleccionar Configuración Avanzada, dando clic sobre la fecha que está a la derecha de este texto.

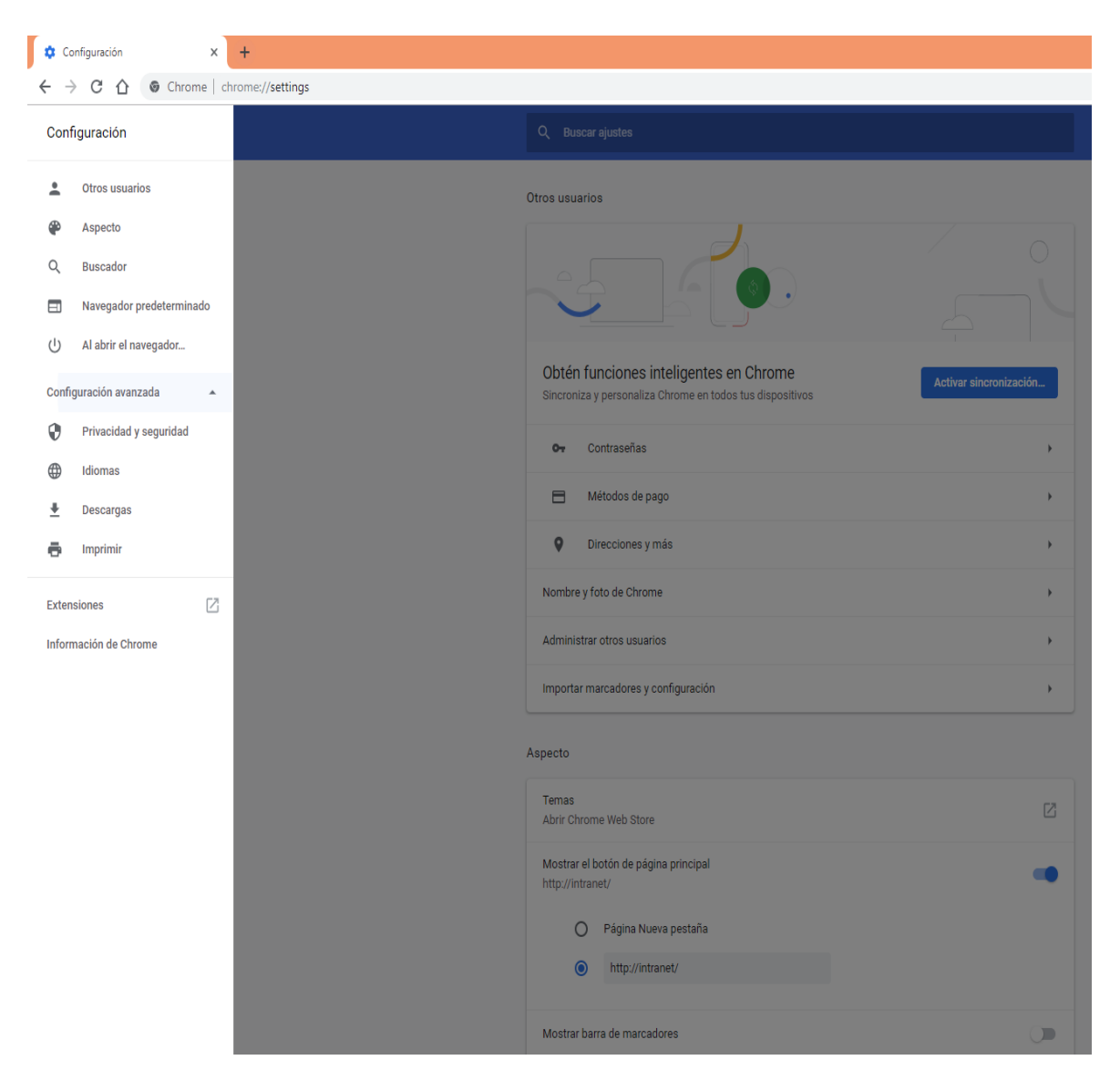

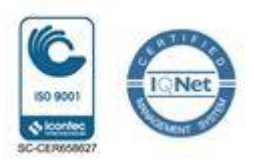

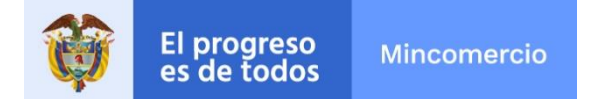

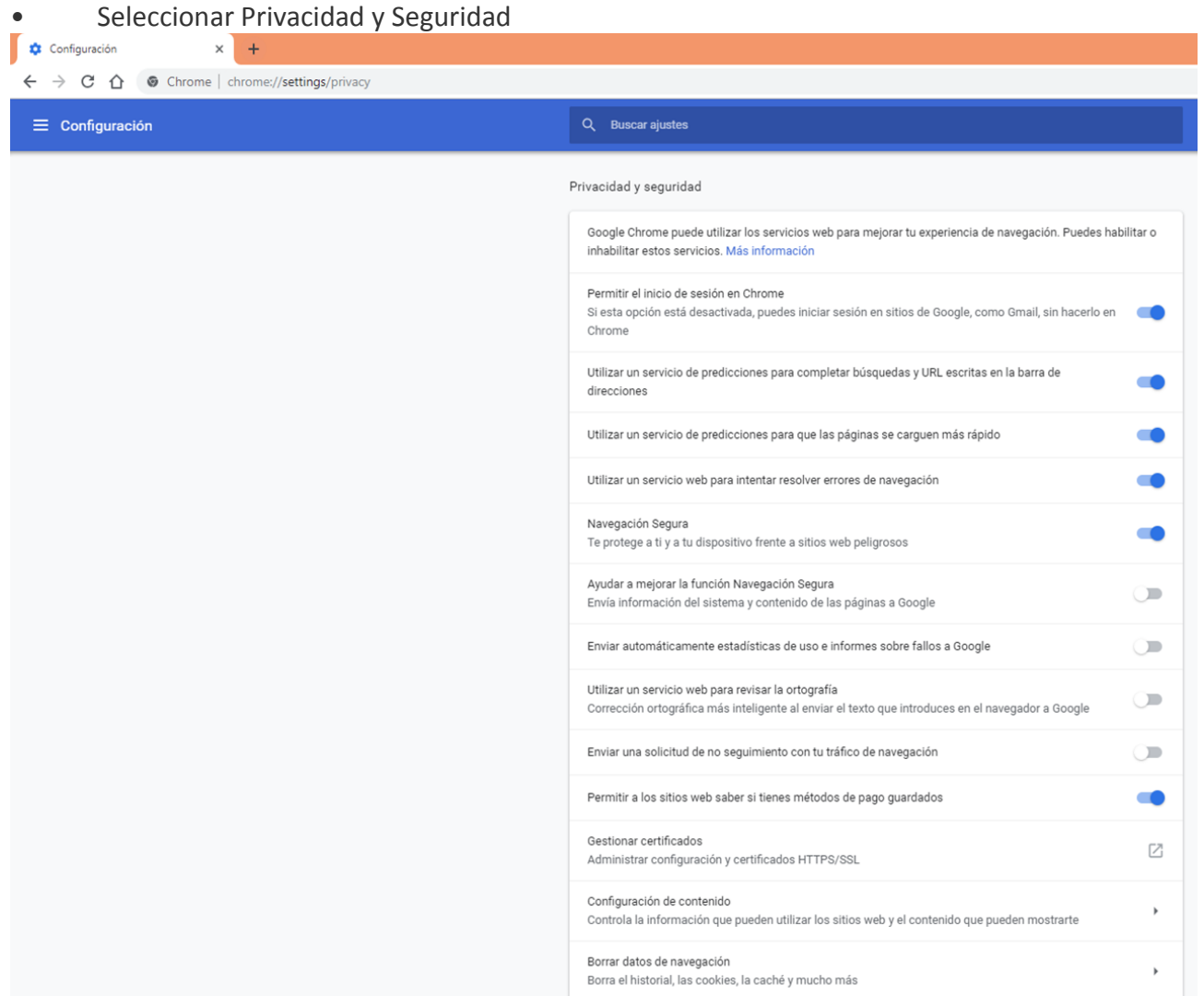

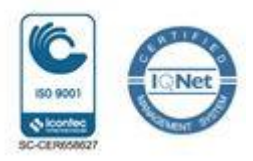

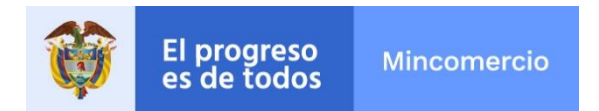

• Seleccionar la opción Configuración de contenido, dando clic sobre la fecha que está a la derecha de este texto.

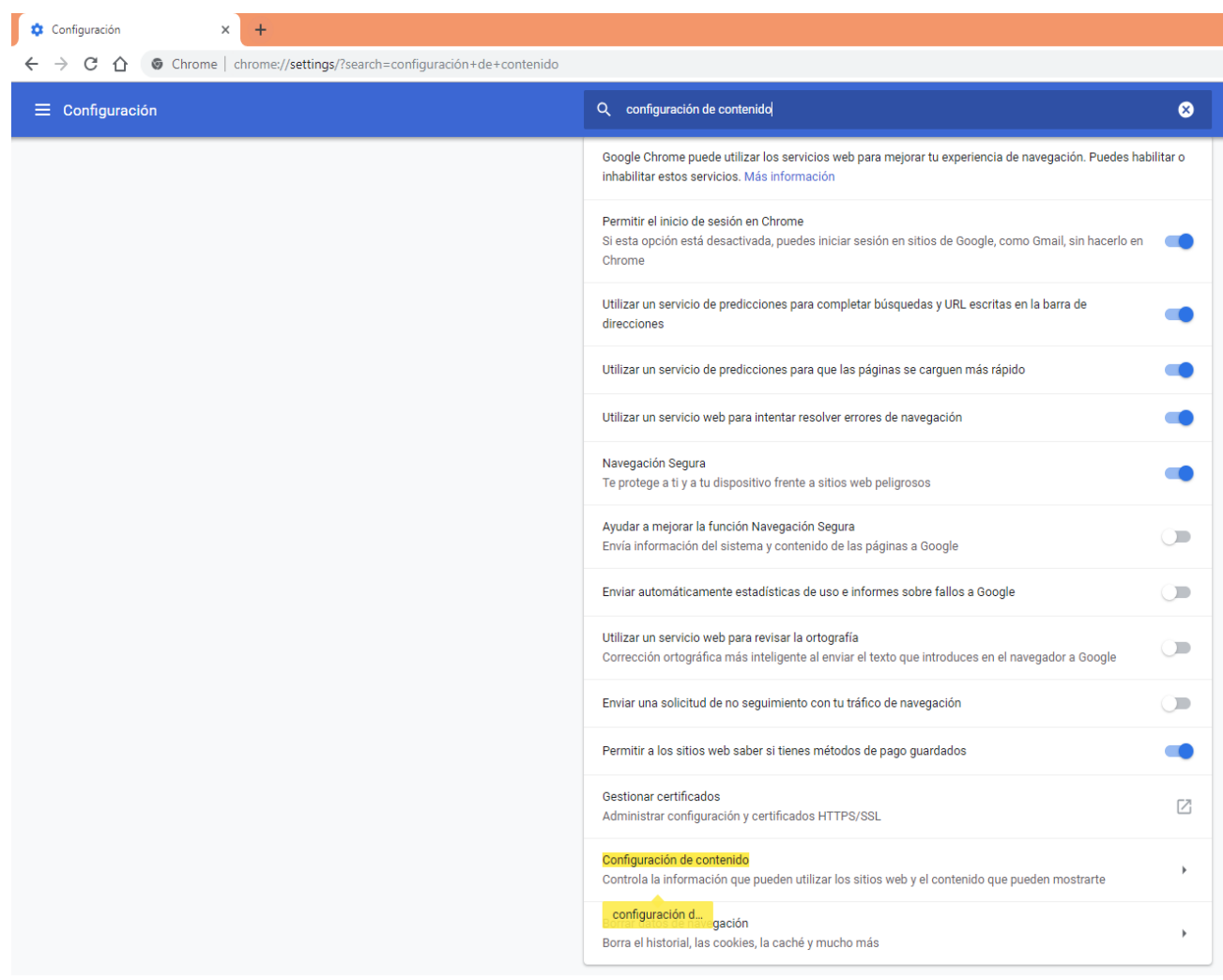

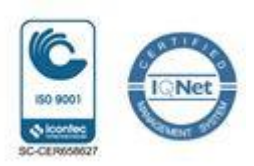

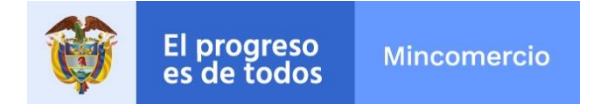

• Se selecciona la opción Ventanas Emergentes, dando clic sobre la flecha que está a la derecha de este texto.

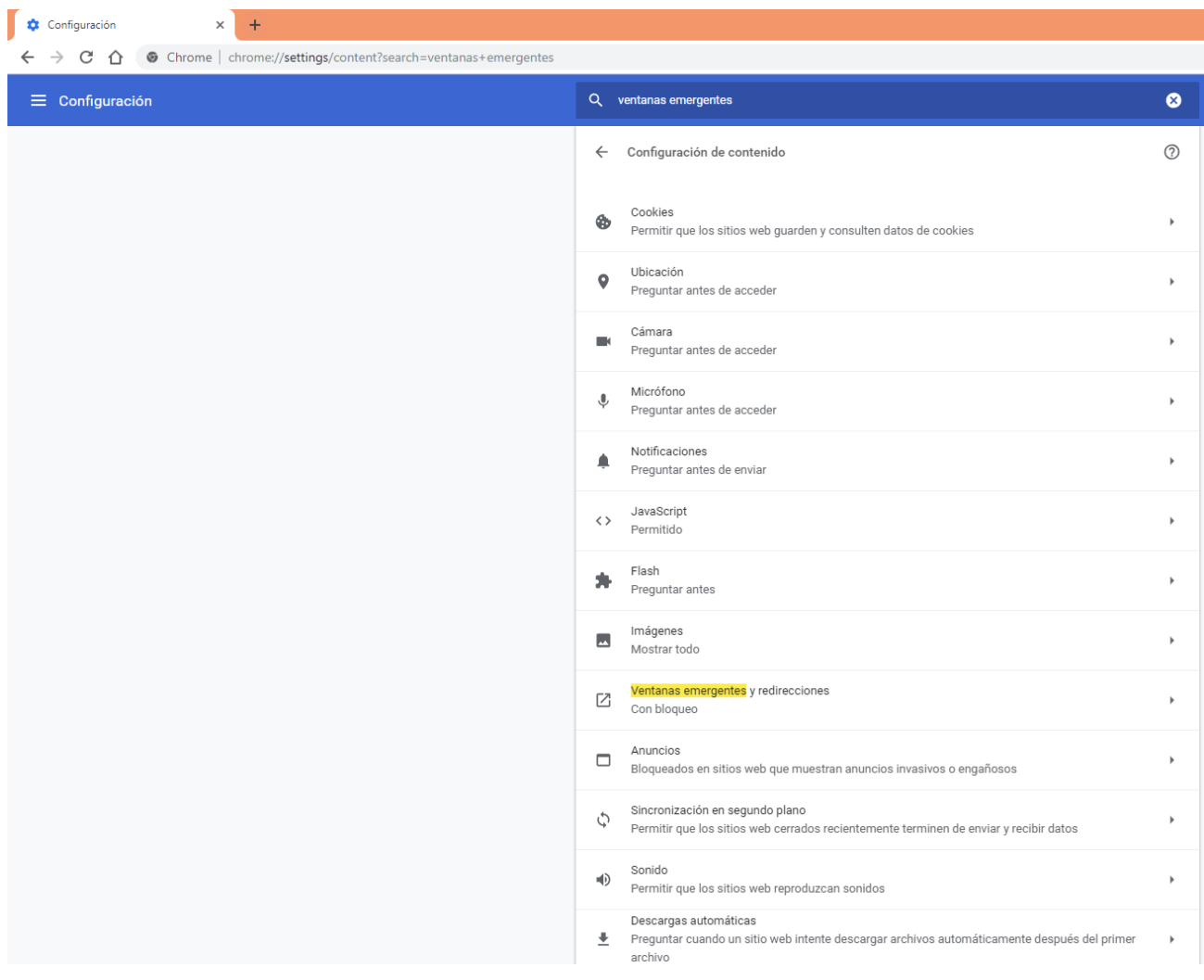

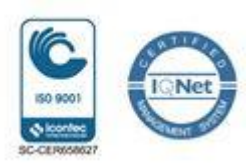

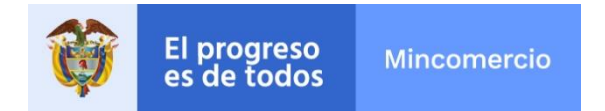

Se verifica que esté permitido el uso de ventanas emergentes.

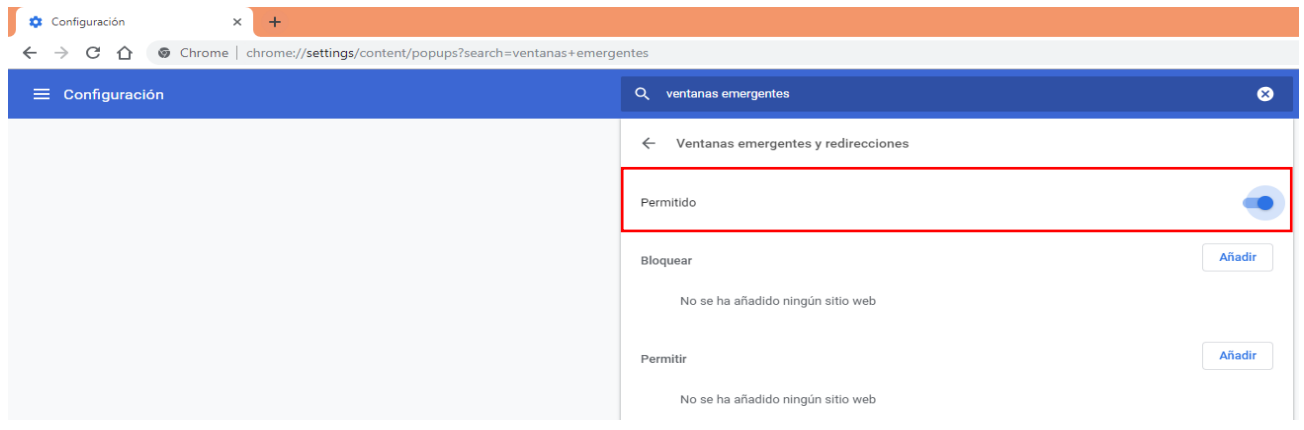

#### **2. NAVEGADOR FIREFOX MOZILLA**

#### **2.1 Actualizar Navegador**

Para actualizar su navegador Firefox Mozilla, el usuario debe realizar los siguientes pasos:

- Ingresar al navegador y digitar el siguiente link: www.vuce.gov.co
- Seleccionar la opción del menú desplegable  $\rightarrow$  VUCE 2.0

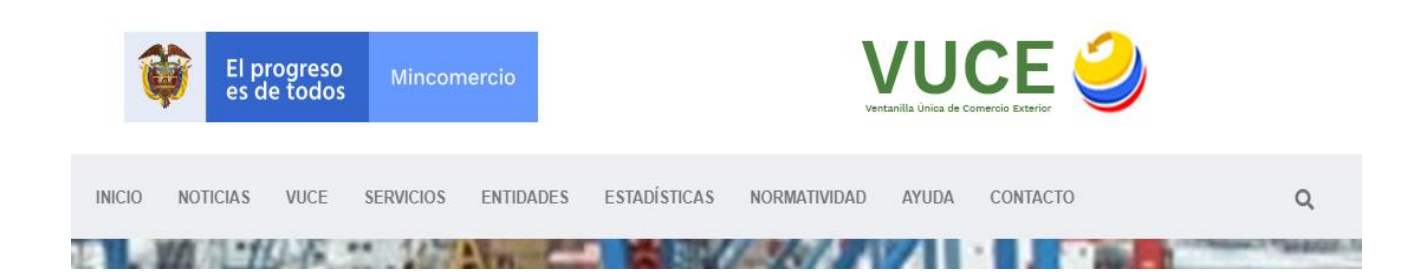

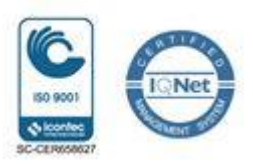

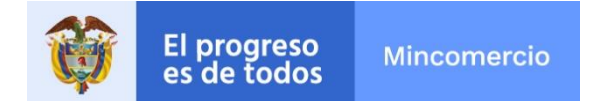

• Oprimir la tecla F12 y el sistema despliega el menú de código fuente en la parte inferior de la pantalla, en la cual debe seleccionar del menú la opción Red, habilitar "Desactivar caché" a la derecha del cinta de opciones

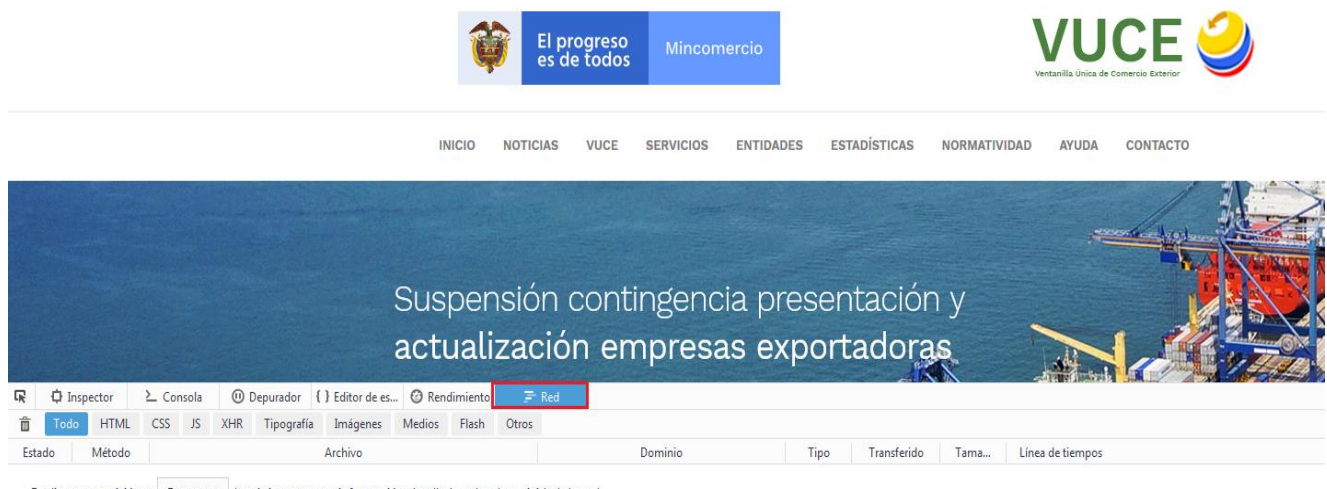

· Realice una petición o Recargue la página para ver información detallada sobre la actividad de red.

· Pulse en el botón  $\bigcirc$  para iniciar análisis de rendimiento.

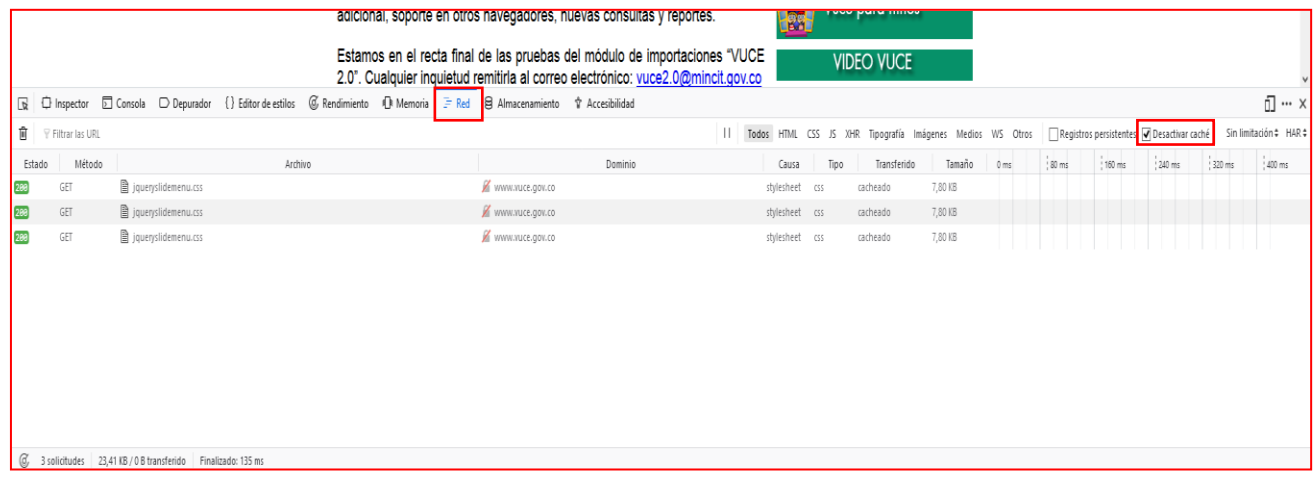

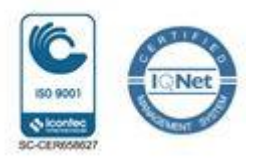

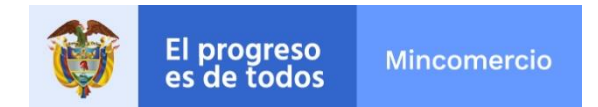

#### **2.2 Habilitar Pantallas Emergentes**

Para habilitar las pantallas emergentes el usuario deberá seguir lo siguientes pasos:

• Ingresar al navegador y seleccione el icono de la parte superior derecha "abrir menú"

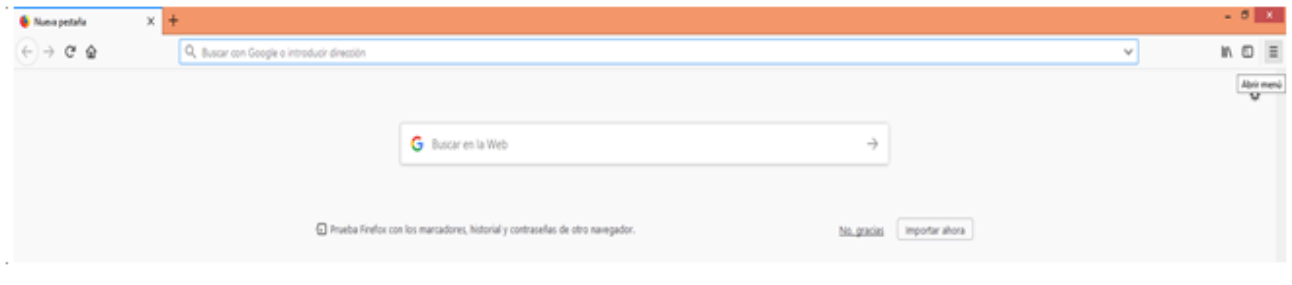

• De la lista que se despliega seleccionar "Opciones"

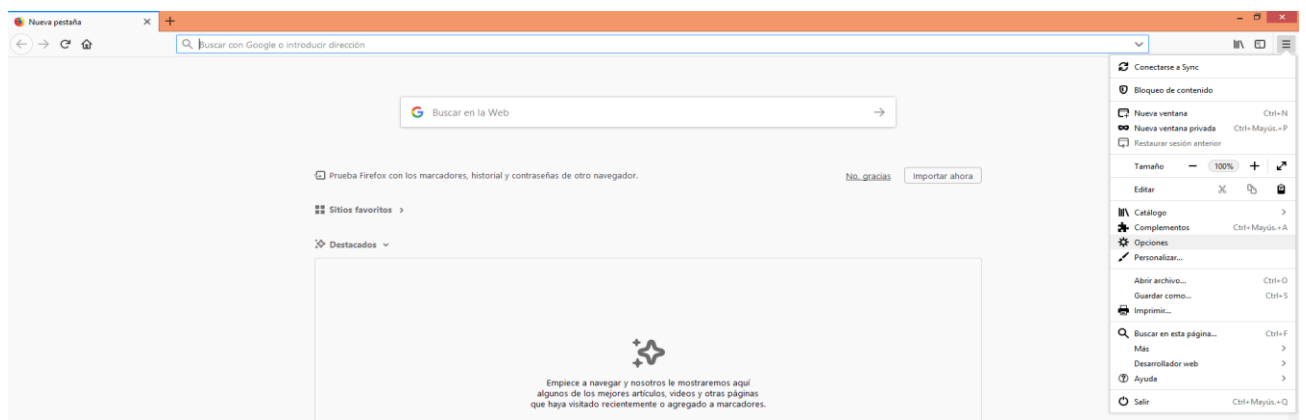

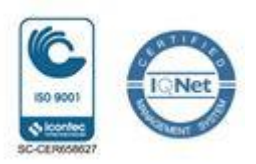

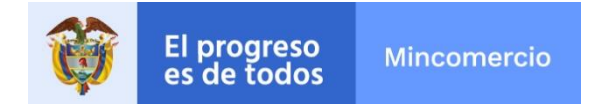

• De la lista en la parte izquierda de la pantalla seleccionar "Privacidad y Seguridad"

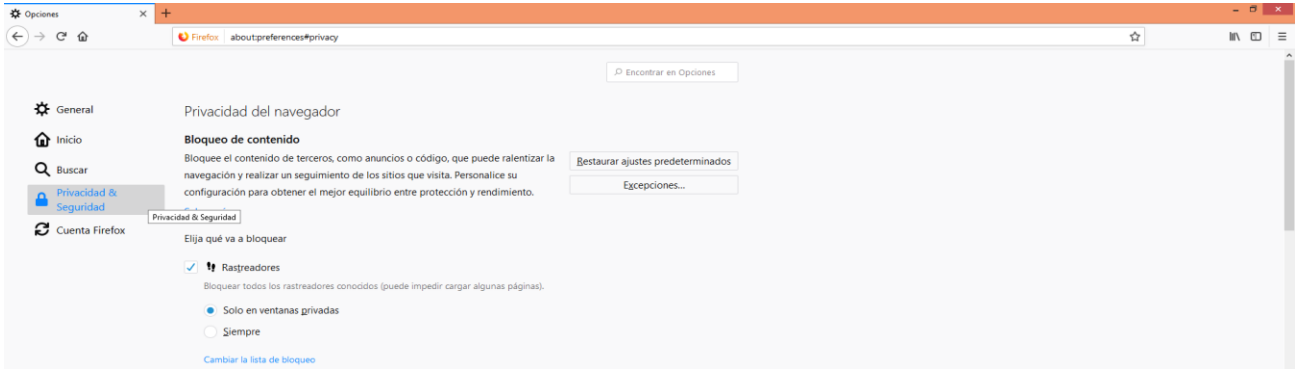

• Se debe desplazar hacia la parte de debajo de la pantalla y ubicarse en el subtítulo "Permisos". En permisos ubicar el texto "Bloquear ventanas emergentes" y verificar que este marcado el recuadro ubicada a la izquierda de este texto.

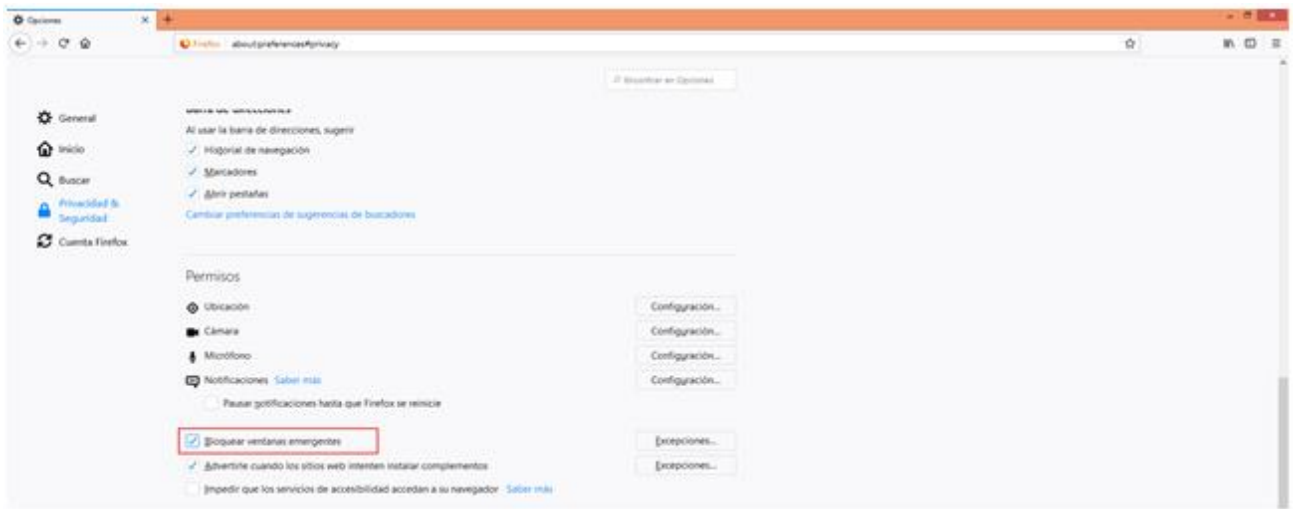

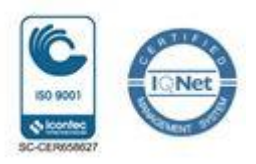

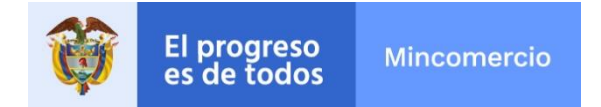

• Dar clic en el botón "Excepciones" a la derecha de este texto

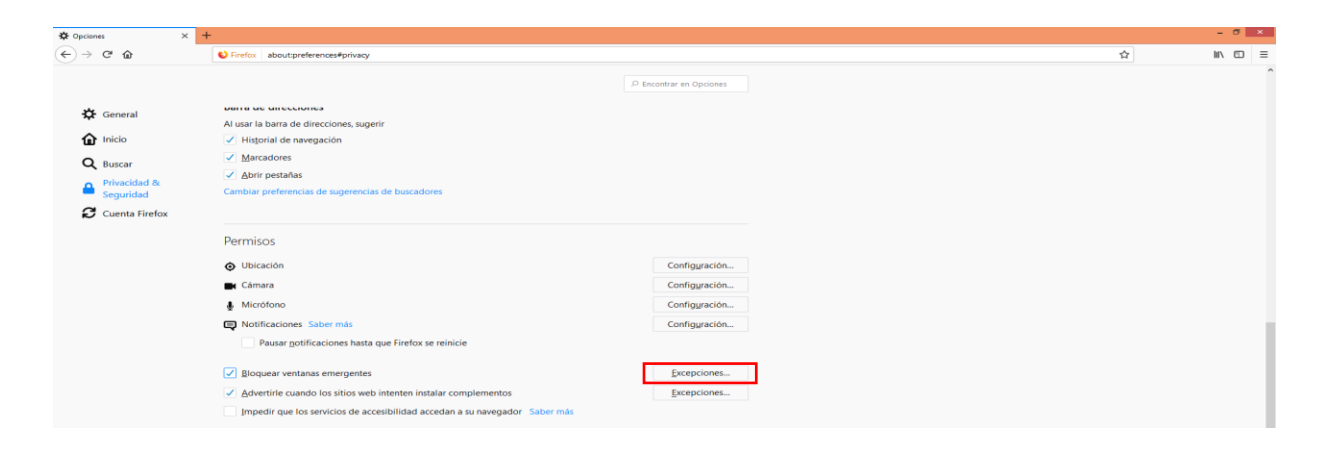

- En el campo dirección del sitio Web escriba el siguiente enlace: <https://vuceimpo.vuce.gov.co/TMS.Solution.VUCEIMPO>
- Dar clic en el botón "Permitir" ubicado a la derecha.
- Dar clic en el botón "Guardar cambios", ubicado en la parte inferior derecha.

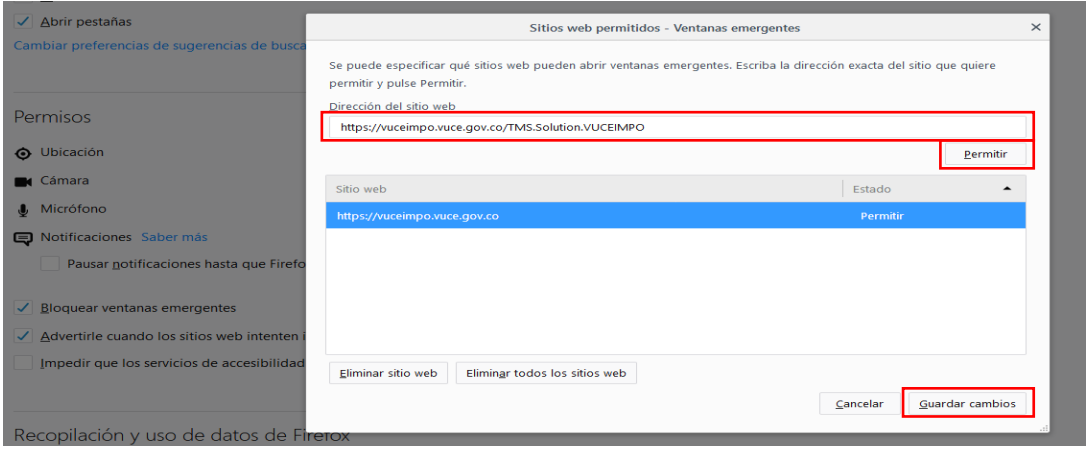

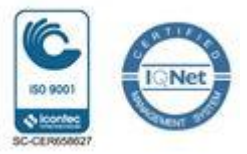

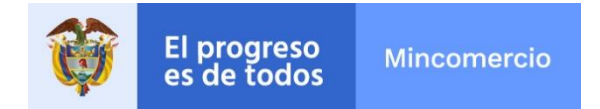

#### **3. Sistemas operativos**

El equipo Puede utilizar cualquier Sistema Operativo moderno en el ambiente Windows:

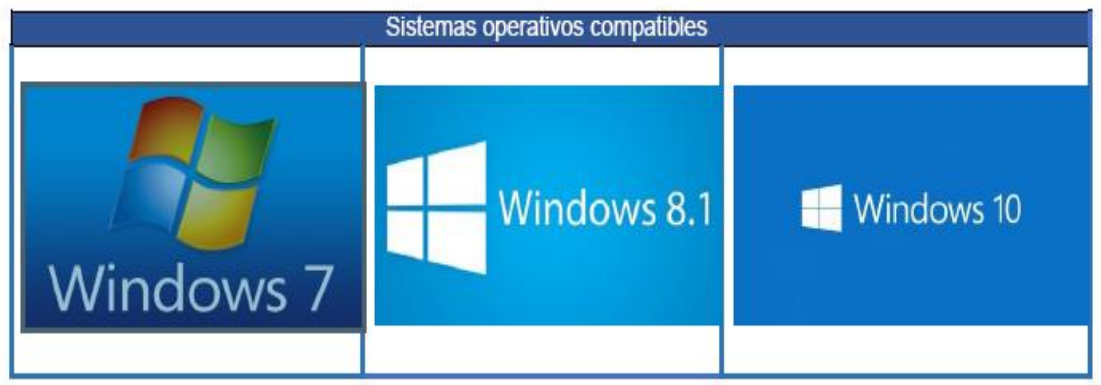

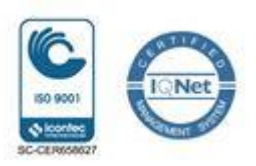